**Scala EX**

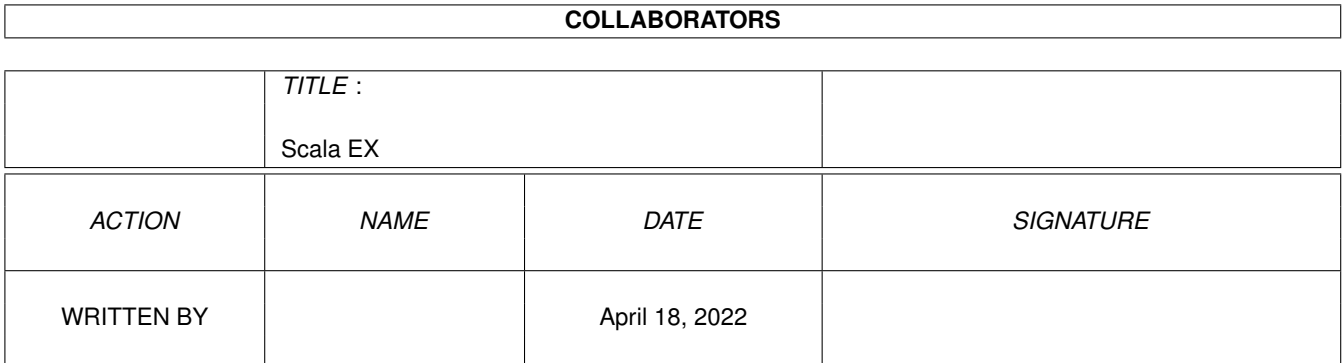

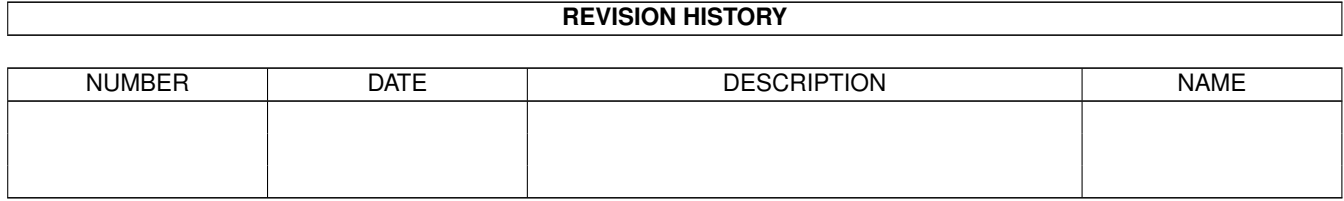

# **Contents**

#### 1 Scala EX

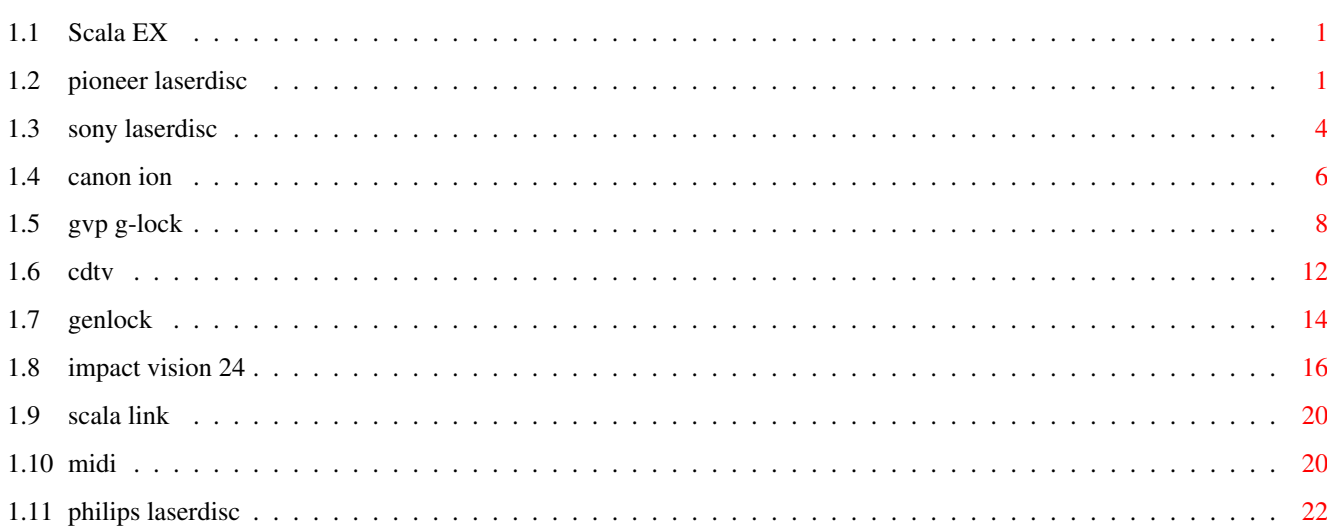

 $\mathbf 1$ 

## <span id="page-3-0"></span>**Chapter 1**

## **Scala EX**

## <span id="page-3-1"></span>**1.1 Scala EX**

Pioneer Laserdisc Sony Laserdisc Philips Laserdisc Canon ION GVP G-Lock Impact Vision 24 Genlock CDTV MIDI-player Scala Link

## <span id="page-3-2"></span>**1.2 pioneer laserdisc**

EX Pioneer Laserdisc

Fonction

Cet EX permet de piloter les platines vidéodisques Pioneer. Vous pouvez utiliser presque toutes les fonctions de la platine vidéodisque : afficher une image fixe, une séquence, sélectionner le canal audio à utiliser et activer ou désactiver l'affichage de l'image vidéo. Il est donc possible de créer des présentations interactives contenant de la vidéo en mélangeant les graphismes Amiga et les images vidéo avec un genlock.

Matériel nécessaire Les platines vidéodisques suivantes sont reconnues par l'EX Pioneer LD : LD-V4100 LD-V4200 LD-V4300 LD-V8000 Câbles et connexions La platine vidéodisque Pioneer doit être reliée au port série de l'Amiga par un câble modem nul croisé. Menu de contrôles Voici une description des fonctions et des boutons de ce menu. Le bouton situé en haut à gauche du menu est le sélecteur de commande. Vous pouvez utiliser les flèches de ce bouton pour faire défiler les commandes disponibles. Les autres boutons présents dans ce menu dépendent de la commande sélectionnée. Jouer Utilisez cette commande pour jouer une séquence vidéo depuis le vidéodisque. Le panneau de contrôles permet de revenir en arrière et d'avancer afin de trouver la première et la dernière images de la séquence que vous voulez afficher. Une fois ces images trouvées, cliquez dans les boutons Début et Fin afin de copier la valeur du compteur dans ces boutons. La séquence vidéo affichée sera celle comprise entre la valeur du compteur figurant dans le bouton Début et la valeur du compteur figurant dans le bouton Fin. Si l'option Attente est activée, Scala MultiMedia attendra la fin de la commande Jouer avant de passer à la page suivante du script. Arrêter Cette commande arrête l'affichage de la séquence vidéo et fait disparaître l'image. Vous pouvez reprendre l'affichage avec la commande Jouer. Pause Cette commande arrête l'affichage de la séquence et passe en mode image fixe. Vous pouvez reprendre l'affichage avec la commande Jouer. Image on/off Cette commande permet de faire apparaître ou disparaître l'image vidéo. Audio Cette commande permet de sélectionner le canal audio (1, 2, les deux ou aucun).

#### Attente

Cette commande permet d'attendre la fin de la séquence vidéo avant de passer à la page suivante. Commandes Scala Lingua EX PioneerLD AUDIO [1] [2] [OFF] Choisir le canal audio actif. "1" ou "2" active le canal 1 ou 2 respectivement. Les deux canaux peuvent être activés en même temps. "OFF" désactive les deux canaux. EX PioneerLD PAUSE Arrêter l'affichage de la séquence vidéo et passer en mode image fixe. L'affichage peut reprendre avec la commande PLAY. EX PioneerLD PICOFF Faire disparaître l'image. EX PioneerLD PICON Faire réapparaître l'image après une commande PICOFF. EX PioneerLD PLAY [numimage1] [numimage2] [WAIT] Si les deux numéros d'image sont spécifiés, cette commande permet de jouer la séquence vidéo commençant à l'image numéro numimage1 et se terminant à l'image numéro numimage2. Si vous ne spécifiez que numimage1, le LaserDisc affichera cette image en mode image fixe. Si aucun numéro d'image n'est spécifié, l'affichage reprendra à la position courante. Vous pouvez utiliser cela pour redémarrer l'affichage après une commande PAUSE ou STOP. Le mot-clé optionnel WAIT oblige le script à attendre la fin de la séquence avant de passer à l'événement suivant. EX PioneerLD STOP Arrêter la visualisation et faire disparaître l'image. L'affichage peut reprendre avec la commande PLAY. EX PioneerLD WAIT Attendre la fin de la séquence vidéo. Si aucune séquence n'est affichée, la commande WAIT n'a aucun effet. ToolTypes de l'icône DEVICE=serial.device Si votre Amiga est équipé d'une carte série, vous devrez peut-être changer cette ligne. Consultez la documentation de votre carte série.

 $UNIT=0$ Si votre Amiga est équipé d'une carte série, vous devrez peut-être changer cette ligne.

BAUD=4800

La vitesse de transmission en bauds peut être modifiée en fonction de votre équipement. Consultez le manuel Pioneer pour le réglage des DIP switches.

## <span id="page-6-0"></span>**1.3 sony laserdisc**

EX Sony Laserdisc

Fonction

Cet EX permet de piloter les platines vidéodisques Sony de la série LDP. Vous pouvez utiliser presque toutes les fonctions de la platine vidéodisque : afficher une image fixe, une séquence, sélectionner le canal audio à utiliser et activer ou désactiver l'affichage de l'image vidéo. Il est donc possible de créer des présentations interactives contenant de la vidéo en mélangeant les graphismes Amiga et les images vidéo avec un genlock.

Matériel nécessaire Les platines vidéodisques suivantes sont reconnues par l'EX Sony LD : LDP-1500 LDP-1500P LDP-1550 LDP-1550P LDP-1600P LDP-1200 LDP-3300P LDP-3600D

Câbles et connexions La platine vidéodisque Sony doit être reliée au port série de l'Amiga par un câble modem nul croisé.

Menu de contrôles Voici une description des fonctions et des boutons de ce menu. Le bouton situé en haut à gauche du menu est le sélecteur de commande. Vous pouvez utiliser les flèches de ce bouton pour faire défiler les commandes disponibles. Les autres boutons présents dans ce menu dépendent de la commande sélectionnée.

Jouer

Utilisez cette commande pour jouer une séquence vidéo depuis le vidéodisque. Le panneau de contrôles permet de revenir en arrière et d'avancer afin de trouver la première et la dernière images de la séquence que vous voulez afficher. Une fois ces images trouvées, cliquez dans les boutons Début et Fin afin de copier la valeur du compteur dans ces boutons. La séquence vidéo affichée sera celle comprise entre la valeur du compteur figurant dans le bouton Début et la valeur du compteur figurant dans le bouton Fin. Si l'option Attente est activée, Scala MultiMedia attendra la fin de la commande Jouer avant de passer à la page suivante du script. Arrêter Cette commande arrête l'affichage de la séquence vidéo et fait disparaître l'image. Vous pouvez reprendre l'affichage avec la commande Jouer. Pause Cette commande arrête l'affichage de la séquence et passe en mode image fixe. Vous pouvez reprendre l'affichage avec la commande Jouer. Image on/off Cette commande permet de faire apparaître ou disparaître l'image vidéo. Audio Cette commande permet de sélectionner le canal audio (1, 2, les deux ou aucun). Attente Cette commande permet d'attendre la fin de la séquence vidéo avant de passer à la page suivante. Commandes Scala Lingua

EX SonyLD AUDIO [1] [2] [OFF] Choisir le canal audio actif. "1" ou "2" active le canal 1 ou 2 respectivement. Les deux canaux peuvent être activés en même temps. "OFF" désactive les deux canaux.

EX SonyLD PAUSE Arrêter l'affichage de la séquence vidéo et passer en mode image fixe. L'affichage peut reprendre avec la commande PLAY.

EX SonyLD PICOFF Faire disparaître l'image.

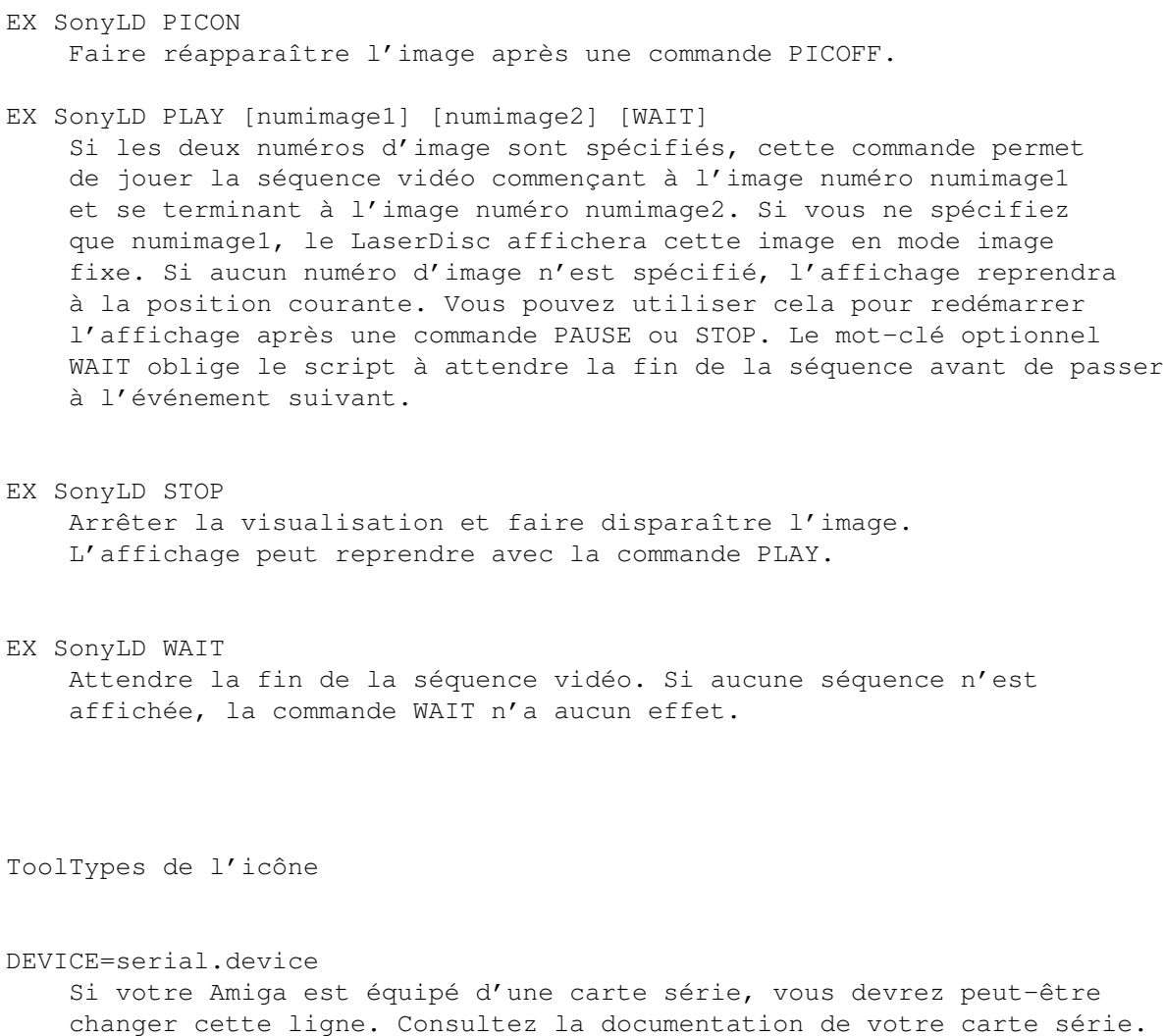

#### UNIT=0

Si votre Amiga est équipé d'une carte série, vous devrez peut-être changer cette ligne.

BAUD=9600

La vitesse de transmission en bauds peut être modifiée en fonction de votre équipement. Consultez le manuel Sony pour le réglage des DIP switches.

## <span id="page-8-0"></span>**1.4 canon ion**

EX Canon ION

Fonction Cet EX permet de contrôler le lecteur de photo magnétique ION de Canon. La platine est connectée au port série de l'Amiga par l'intermédiaire d'une interface série spéciale.

Matériel nécessaire Les lecteurs de photo magnétique Canon suivants sont reconnus par l'EX : RV321 RV311i RV311P RV311 Vous avez aussi besoin d'une des interfaces série suivantes :  $TA-V32$  $TA-V31$ Câbles et connexions L'interface série Canon doit être reliée au port série de l'Amiga par un câble série RS-232 standard. Menu de contrôles Lorsque vous cliquez sur un bouton de la colonne ION du menu Principal, le menu suivant apparaît. Le bouton situé en haut à gauche du menu est le sélecteur de commande. Vous pouvez utiliser les flèches de ce bouton pour faire défiler les commandes disponibles. Jouer Utilisez cette commande pour afficher l'image dont le numéro figure dans le panneau de contrôles à droite. Vous pouvez utiliser le panneau de contrôles pour sélectionner l'image à afficher. Suivante Cette commande affiche l'image suivante du disque. Précédente Cette commande affiche l'image précédente du disque. Image on Cette commande permet de faire apparaître l'image. Image off Cette commande permet de faire disparaître l'image. Lorsque vous utilisez les commandes Jouer, Suivante et Précédente, l'image est automatiquement affichée !

EX ION PLAY image

Commandes Scala Lingua

Afficher l'image dont le numéro est indiqué.

- EX ION NEXTFRAME Passer à l'image suivante du disque.
- EX ION PREVFRAME Passer à l'image précédente du disque.
- EX ION PICOFF Faire disparaître l'image.
- EX ION PICON Faire apparaître l'image.

La plupart des applications n'utilisent que les commandes PLAY et PICOFF car la commande PLAY fait automatiquement apparaître l'image.

ToolTypes de l'icône

DEVICE=serial.device

Si votre Amiga est équipé d'une carte série, vous devrez peut-être changer cette ligne. Consultez la documentation de votre carte série.

 $IINTT=0$ 

```
Si votre Amiga est équipé d'une carte série, vous devrez peut-être
changer cette ligne.
```
ADDRESS=FF Si plus d'un lecteur de photo magnétique est connecté, vous devrez peut-être changer cette ligne. Consultez le manuel de l'interface série IA-V32 de Canon.

## <span id="page-10-0"></span>**1.5 gvp g-lock**

EX G-Lock GVP

Fonction

Cet EX permet de piloter le genlock G-Lock de GVP. Vous pouvez choisir un des quatre modes d'affichage (Amiga, Externe, Incrustation et Inverse) et une des trois sources vidéo (CVBS1, CVBS2 ou Y/C) depuis Scala. Grâce à cet EX, le G-Lock peut donc être utilisé comme un simple mélangeur vidéo. Cet EX dispose d'une fonction de fondu qui permet de faire apparaître ou disparaître le signal vidéo courant depuis ou vers le noir. Il permet aussi de piloter les fonctions audio du G-Lock et de réaliser un fondu de la source audio. Il est possible de réaliser un fondu automatique et simultané du son et de la vidéo. Toutes les autres options du G-Lock peuvent être réglées en choisissant une des trois configurations sauvées avec le programme GL.

Matériel nécessaire Pour pouvoir utiliser cet EX, vous devez, bien entendu, disposer d'un G-Lock de GVP. De plus, une ou deux sources vidéo ainsi que les câbles permettant leur branchement sur le G-Lock sont nécessaires.

Installation Placez l'EX G-Lock, situé dans le tiroir EX, dans le tiroir Startup avant de lancer Scala. Avant d'utiliser l'EX G-Lock, vous devez lancer le programme GL/SGL se trouvant sur la disquette fournie avec votre genlock. Si votre Amiga n'est pas déjà en mode genlock, le programme GL/SGL vous l'indiquera. Sélectionnez alors le bouton Redémarrer dans la fenêtre de dialogue qui apparaît. N'oubliez pas de relancer le programme GL/SGL après le redémarrage de l'ordinateur. Vous pouvez maintenant lancer Scala. Si la colonne G-Lock n'est pas visible dans le menu Principal, modifiez la disposition des colonnes dans le menu Système ou faites-les glisser vers la gauche dans le menu Principal.

Note : Pour pouvoir fonctionner, l'EX G-Lock a besoin du fichier "rexxsyslib.library". Si lors du lancement de Scala, un message d'erreur provenant de l'EX G-Lock indique que ce fichier est absent, contactez votre revendeur.

Menu de contrôles Lorsque vous cliquez sur un des boutons de la colonne G-Lock dans le menu Principal, le menu de contrôle du G-Lock apparaît. Le bouton situé en haut, à gauche de ce menu est le sélecteur de commande. Les flèches figurant sur ce bouton vous permettent de passer d'une commande à l'autre. La présence d'autres boutons dans ce menu dépend de la commande sélectionnée.

#### Modifier

Cette commande permet de modifier différents réglages du G-Lock depuis Scala. Par défaut, deux autres boutons de commandes sont présents dans le menu. D'autres boutons apparaîtront quand cela sera nécessaire. La rangée de boutons située en haut du menu permet de contrôler les options audio du G-Lock.

Sans audio Aucun des réglages audio actuels du G-Lock ne sera modifié.

Audio 1 L'entrée Audio 1 sera sélectionnée comme source audio.

Audio 2 L'entrée Audio 2 sera sélectionnée comme source audio.

Audio 1+2 Les deux entrées audio seront mélangées et le résultat sera utilisé comme source audio.

Audio Off Cette commande coupe le son en baissant le volume au maximum.

Si vous choisissez une commande audio autre que Sans audio ou Audio Off, un bouton Fondu apparaît.

Sans fondu audio Cette commande ne modifie pas le réglage de volume actuel. Aucun fondu ne sera réalisé.

- Fondu fin audio Cette commande place le réglage de volume sur la plus grande valeur utilisée précédemment et l'amène progressivement à zéro. Le bouton numérique situé à droite permet de régler la vitesse du fondu. La valeur 1 correspond à la plus petite vitesse.
- Fondu déb. audio Cette commande place le réglage de volume à zéro et l'amène progressivement à la plus grande valeur utilisée précédemment. Le bouton numérique situé à droite permet de régler la vitesse du fondu. La valeur 1 correspond à la plus petite vitesse.

La rangée de boutons située en bas du menu permet de contrôler les options vidéo du G-Lock. Le premier bouton de commande permet de choisir le mode d'affichage :

Vidéo : Aucune Aucun des réglages vidéo actuels du G-Lock ne sera modifié.

Vidéo : Externe Seule la source vidéo sera visible.

Vidéo : Amiga Seules les images Amiga seront visibles.

- Vidéo : Incrust. Les images Amiga seront affichées en incrustation sur la source vidéo c'est-à-dire que le signal vidéo apparaîtra à travers toutes les parties de l'image Amiga utilisant la couleur 0 (couleur de fond).
- Vidéo : Inverse Les images Amiga seront affichées en incrustation inversée sur la source vidéo c'est-à-dire que le signal vidéo apparaîtra à travers toutes les parties de l'image Amiga n'utilisant pas la couleur 0 (couleur de fond). Vous pouvez, de cette manière, réaliser un effet d'apparition ou de disparition de la source vidéo à l'aide d'un fond noir (ou d'une autre couleur).

Si vous choisissez une commande vidéo autre que Vidéo : Aucune, un bouton de sélection de la source vidéo et un bouton Fondu apparaissent.

- CVBS1 Cette commande sélectionne la source vidéo connectée sur l'entrée CVBS1.
- CVBS2 Cette commande sélectionne la source vidéo connectée sur l'entrée CVBS2.

Y/C Cette commande sélectionne la source vidéo connectée

sur l'entrée Y/C.

Les commandes Fondu disponibles sont :

- Sans fondu vidéo Cette commande ne modifie pas les réglages de contraste et de luminosité actuels du G-Lock. Aucun fondu ne sera réalisé.
- Fondu fin vidéo Cette commande place les réglages de contraste et de luminosité sur les plus grandes valeurs utilisées précédemment et les amène progressivement à zéro. Le bouton numérique situé à droite permet de régler la vitesse du fondu. La valeur 1 correspond à la plus petite vitesse.
- Fondu déb. vidéo Cette commande place les réglages de contraste et de luminosité à zéro et les amène progressivement sur les plus grandes valeurs utilisées précédemment. Le bouton numérique situé à droite permet de régler la vitesse du fondu. La valeur 1 correspond à la plus petite vitesse.

Note : Si vous réalisez en même temps un fondu audio et vidéo, ils utiliseront tous les deux la vitesse du fondu vidéo. En conséquence, le bouton de vitesse du fondu audio disparaîtra du menu.

Charger config. Cette commande permet de charger une des trois configurations définies avec le programme GL/SGL. Utilisez le bouton numérique situé à côté du sélecteur de commande pour choisir le numéro de la configuration à charger.

Commandes Scala Lingua

EX G-LOCK MODIFY VIDEO mode INPUT v source FADE v type SPEED v vitesse EX G-LOCK MODIFY AUDIO a\_source FADE a\_type SPEED a\_vitesse

Ces commandes permettent de modifier les réglages vidéo et audio du G-Lock depuis Scala. mode : external Mode Externe amiga Mode Amiga overlay Mode Incrustation inverse Mode Inverse none Pas de modification des réglages vidéo v\_source : cvbs1, cvbs2 ou y/c v type : none Sans fondu in Fondu début vidéo out Fondu fin vidéo v\_vitesse : Vitesse entre 1 et 10 a\_source : 1 Entrée audio 1 2 Entrée audio 2

1+2 Mélange les entrées audio 1 et 2 off Couper le son none Pas de modification des réglages audio a\_type : none Sans fondu in Fondu début audio out Fondu fin audio a\_vitesse : Vitesse entre 1 et 10

EX G-LOCK PRESET numéro Cette commande permet de charger la configuration dont le numéro est indiqué (de 1 à 3).

## <span id="page-14-0"></span>**1.6 cdtv**

EX CDTV

Fonction Cet EX permet d'utiliser le CDTV de Commodore comme platine laser audio. Vous pouvez jouer des pistes et des séquences de n'importe quel CD audio.

```
Matériel nécessaire
Pour pouvoir utiliser le CDTV, vous devez y connecter un lecteur de
disquettes externe. Le CDTV doit être relié au port série de l'Amiga
par un câble modem nul croisé (voir appendice E du manuel de Scala MM210).
Vous aurez aussi besoin, bien entendu, d'un amplificateur avec des câbles
et des haut-parleurs.
```

```
Câbles et connexions
```
Branchez le CDTV sur le port série de votre Amiga avec un câble modem nul croisé. Placez l'icône de l'EX CDTV dans le tiroir Startup de Scala. Insérez la disquette 1 de Scala MM300 ou IC500 (ou la disquette EX CDTV V2.0) dans le lecteur externe du CDTV et allumez celui-ci. Le CDTV chargera un programme situé sur la disquette. Lorsque les accès au lecteur de disquettes sont terminés, lancez Scala.

```
Le menu de contrôles
```
Lorsque vous cliquez sur un des boutons de la colonne CDTV dans le menu Principal, le menu CDTV apparaît. Notez que l'EX CDTV relit la table des matières (la liste des pistes) du disque à chaque ouverture du menu. Vous devez donc fermer le menu et le rouvrir si vous insérez un nouveau disque dans le CDTV. L'EX CDTV détecte automatiquement l'insertion d'un nouveau disque et reformate les valeurs MSI si cela est nécessaire.

Le bouton situé en haut à gauche du menu est le sélecteur de commande. Vous pouvez utiliser les flèches de ce bouton pour faire défiler les commandes disponibles.

Jouer

Cette commande permet de jouer une ou plusieurs pistes du disque laser inséré dans le CDTV. Choisissez la piste à jouer en premier à l'aide du bouton Start track. Utilisez le bouton Stop track pour sélectionner la dernière piste à jouer. Sous les boutons Start track et Stop track se trouve un bouton affichant la position exacte de début ou de fin sur le disque dans le format MSI (minutes, secondes et images). Vous pouvez modifier ces positions en cliquant sur les flèches situées de part et d'autre de chaque nombre. Si vous modifiez directement ces valeurs, le script peut rencontrer des problèmes si vous l'affichez avec un disque différent de celui figurant actuellement dans le CDTV. Les boutons Intro et Final permettent de spécifier, respectivement, la durée du fondu de début et de fin en secondes. Si vous ne voulez pas de fondu, réglez cette valeur sur 0. La fonction Final sera activée x secondes avant que le point de sortie ne soit atteint, x étant la valeur figurant dans le menu. Cela signifie que la piste ou la séquence se terminera exactement au point de sortie défini dans le menu même si la fonction Final a été activée. Si le bouton Attente est sélectionné, Scala ne passera au prochain événement que lorsque la piste ou la séquence est terminée.

#### Sync

Cette fonction permet de synchroniser le script avec une position donnée sur le disque. Le script s'arrêtera jusqu'à ce que la piste ou la position MSI spécifiée dans le menu ait été atteinte.

#### Arrêter

Cette commande permet d'arrêter la lecture de la piste courante. Le bouton Final permet de régler la durée du fondu de fin en secondes. Avec une valeur de 0, aucun fondu ne sera réalisé.

#### Attente

Cette commande arrête l'événement courant jusqu'à ce que la piste ou la séquence du CD soit terminée.

#### Pause On

Cette commande arrête le lecture de la piste courante. Vous pouvez reprendre le morceau avec la commande Pause Off.

#### Pause Off

Cette commande permet de reprendre la lecture de la piste courante lorsque le CDTV est en pause.

Commandes Scala Lingua

EX CDTV PLAY piste

Jouer la piste dont le numéro est spécifié sans aucun fondu.

EX CDTV PLAYTRACK pistedébut pistefin intro final attente

Jouer une ou plusieurs pistes du CD avec ou sans fondu.

EX CDTV PLAYMSF pistedébut pistefin minutesdébut secondesdébut imagesdébut minutesfin secondesfin imagesfin intro final attente

Jouer une séquence MSI avec ou sans fondu.

EX CDTV SYNC piste minutes secondes images

Se synchroniser sur une position MSI donnée.

#### EX CDTV STOP final

Arrêter la lecture du CD avec un fondu optionnel.

#### EX CDTV WAIT

Attendre que la lecture du CD soit terminée avant de continuer le script.

#### EX CDTV PAUSEON

Activer la pause du CDTV.

#### EX CDTV PAUSEOFF

Reprendre la lecture du CD après une commande PAUSEON.

ToolTypes de l'icône

DEVICE=serial.device Si votre Amiga est équipé d'une carte série, vous devrez peut-être changer cette ligne. Consultez la documentation de votre carte série.

#### $UNTT=0$

Si votre Amiga est équipé d'une carte série, vous devrez peut-être changer cette ligne.

## <span id="page-16-0"></span>**1.7 genlock**

EX Genlock

Fonctions Cet EX permet d'utiliser les nouvelles fonctions d'incrustation dont dispose le circuit Denise ECS du système 2.04 ou supérieur.

Description Cet EX apparaît sous la forme d'une colonne dans le menu Principal de Scala. Lorsque vous cliquez sur le bouton EX Genlock d'une des pages, vous ferez apparaître successivement cinq modes :

Mode par défaut ; ne rien faire. Le bouton est totalement vide.

Incrustation sur la couleur zéro et bordures transparentes. Le bouton contient un rectangle blanc avec une bordure noire.

Pas d'affichage des images Amiga (le pointeur de la souris sera toujours visible à moins que vous ne le fassiez disparaître ou que l'image utilise plus de 16 couleurs). Le bouton contient un rectangle complètement noir.

Incrustation sur la couleur zéro et bordures opaques. Le bouton contient un rectangle noir avec une bordure blanche.

Pas d'image vidéo. Le bouton contient un rectangle complètement blanc.

Commandes Scala Lingua

EX Genlock BORDER ON

- EX Genlock BORDER OFF
- Rendre les bordures opaques ou transparentes. Lorsque les bordures sont opaques, elles sont visibles autour de l'image.

EX Genlock COLORKEY ON

- EX Genlock COLORKEY OFF
- Activer ou désactiver l'incrustation par couleurs. ON signifie que les images sont visibles.

EX Genlock COLOR couleurs Sélectionner les couleurs transparentes en incrustation. couleurs est une valeur hexadécimale dont les bits à 1 correspondent aux couleurs qui seront remplacées par l'image vidéo. Voici une table de conversion pour ceux d'entre vous qui ne sont pas familiers avec le système binaire :

Couleur Binaire 0 1 1 2 2 4 3 8 etc.

En système hexadécimal, les nombres sont constitués des chiffres 0 à 9 et des lettres A à F (qui représentent les nombres de 10 à 15). Si, par exemple, vous voulez remplacer les couleurs 0, 1 et 3 par la vidéo, la valeur couleurs est 1+2+8, c'est-à-dire 11. En hexadécimal, 11 s'écrit B.

### <span id="page-18-0"></span>**1.8 impact vision 24**

EX IV-24 GVP

#### Fonction

Cet EX permet de piloter la carte Vision 24 de GVP. Vous pouvez accéder à la fonction de PIP, choisir les modes d'incrustation et afficher des images 24 bits. Vous pouvez aussi créer des applications interactives qui mélangent des images Amiga et des images vidéo. Il est possible, par exemple, d'afficher une animation Amiga et, en même temps, de montrer une séquence vidéo dans une petite fenêtre sur l'écran ou d'afficher la vidéo en fond d'écran. Cet EX peut aussi être utilisé comme mélangeur vidéo (voir plus loin).

#### Matériel nécessaire

Pour pouvoir utiliser cet EX, vous devez, bien entendu, disposer d'une carte Vision 24. De plus, une ou plusieurs sources vidéo ainsi que les câbles permettant leur branchement sur la Vision 24 sont nécessaires. Vous devez aussi disposer d'un ou de plusieurs moniteurs dont au moins un moniteur vidéo. Pour plus de renseignements, consultez le manuel d'utilisation de la Vision 24.

#### Installation

Placez l'EX IV-24, situé dans le tiroir EX, dans le tiroir Startup. Puis lancez Scala. Si la colonne IV24 n'est pas visible dans le menu Principal, modifiez la disposition des colonnes dans le menu Système ou faites-les glisser vers la gauche dans le menu Principal.

#### Le menu de contrôle

Lorsque vous cliquez sur un des boutons de la colonne IV-24 dans le menu Principal, le menu de contrôle IV-24 apparaît. Le bouton situé en haut, à gauche de ce menu est le sélecteur de commande. Celui situé en dessous vous permet de choisir la fréquence de sortie de la Vision 24. Ce mode ne sera activé que lorsque vous démarrerez votre script. Placez ce bouton sur VScan si vous voulez obtenir une sortie en mode vidéo ou sur HScan pour une sortie en mode désentrelacé. Les flèches figurant sur ce bouton vous permettent de passer d'une option à l'autre. La présence

d'autres boutons dans ce menu dépend de la commande sélectionnée.

#### PIP

Utilisez cette commande pour afficher une vidéo externe réduite dans une petite fenêtre par-dessus les images Amiga. Le bouton Position, le sélecteur Mode PIP et le bouton Voir apparaissent dans le menu lorsque vous sélectionnez cette commande.

#### Position

Cette commande ouvrira une fenêtre contenant un cadre qui représente la position et la taille de la fenêtre PIP à l'écran. Si vous appuyez et maintenez enfoncé le bouton gauche de la souris lorsque le pointeur est à l'intérieur du cadre, vous pourrez déplacer celui-ci sur l'écran. Si vous placez le pointeur de la souris sur le petit carré plein situé dans le coin inférieur droit du cadre, vous pourrez modifier la taille de la fenêtre PIP. Si vous modifiez la taille ou la position de la fenêtre dans ce menu, l'échelle de l'image sera automatiquement recalculée afin qu'elle tienne dans le cadre. Notez que vous n'arriverez pas toujours à afficher toute l'image vidéo à cause de certaines limitations de la carte. Vous devrez alors modifier la taille du cadre afin d' obtenir le résultat voulu.

#### Mode PIP

Utilisez les flèches figurant dans ce bouton pour changer le mode d'affichage de la fenêtre du PIP. Les options disponibles sont : Amiga/Source dans PIP Affichage de la source vidéo dans la fenêtre PIP par-dessus les images Amiga. Amiga et Source/Amiga dans PIP Affichage des images Ami-ga dans la fenêtre PIP par-dessus la source vidéo et les images Amiga en incrustation. Source/Amiga dans PIP Affichage des images Amiga dans la fenêtre PIP par-dessus la source vidéo.

#### KEY

Utilisez cette commande pour accéder aux fonctions de genlock et de mélangeur vidéo de la carte Vision 24. Le sélecteur Mode Key et le bouton Voir apparaissent lorsque vous sélectionnez cette commande.

#### Mode Key

Utilisez les flèches figurant dans ce bouton pour changer de mode d'incrustation. Les options disponibles sont :

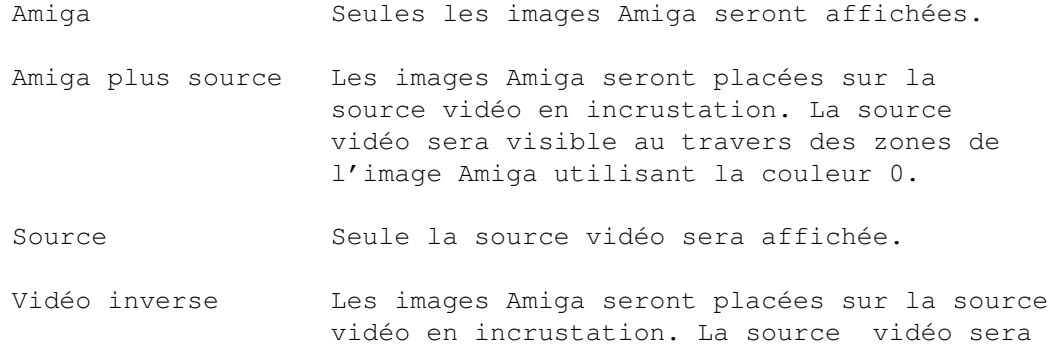

masquée par les zones de l'image Amiga utilisant la couleur 0. Vous pouvez donc faire apparaître ou disparaître l'image vidéo en utilisant un effet de Scala sur un fond noir. Multi-sources Cette option permet d'afficher plusieurs sources vidéo en utilisant les images Amiga comme masque de découpe. Cette option nécessite une installation particulière. Le VIU dispose de deux entrées pour des sources vidéo composites : CVS1 et CVS2. Vous pouvez passer rapidement d'une source à l'autre en utilisant les images Amiga comme volet. Il est donc possible d'utiliser l'EX IV-24 comme un mélangeur vidéo. Voici comment installer votre matériel : connectez une source sur l'entrée CVS1 et une autre source synchronisée sur l'entrée CVS2. Pour synchroniser les deux sources, vous devez utiliser un TBC (Time Base Corrector ou Correcteur de base temps). La carte Personal TBC de DPS peut synchroniser ces deux sources car il dispose d'une entrée Référence externe. Vous devez aussi réaliser quelques réglages dans IVCP2, le programme de pilotage de la carte Vision 24. Dans le menu Interface vidéo de IVCP2, choisissez CVS2 comme source RVB et CVS1 comme source de synchro ou inversement. Créez deux pages blanches dans le menu Principal de ScalaMM, de préférence en overscan maximum et en deux couleurs. Dans le menu Palette, sélectionnez la couleur 1 (gris) comme couleur de fond de la page. Cliquez sur le bouton IV-24 de la première page dans le menu Principal et sélectionnez l'option Multi-sources pour la commande Key. Sélectionnez un effet pour cette page (newscrollin, par exemple). Cet effet sera utilisé pour faire apparaître la deuxième source vidéo. Notez que ceci ne sera visible que sur la sortie vidéo composite. Au lieu d'utiliser les effets de Scala, vous pouvez créer vos propres volets en réalisant des animations en deux couleurs (avec Deluxe Paint, par exemple). Multi-sources inversé Cette option est pratiquement identique à la précédente. La seule différence est l'échange des deux sources. Vous pouvez utiliser cette option et la précédente pour passer d'une source à l'autre puis revenir de cette seconde source à la première avec un volet animé. Image Utilisez cette commande pour afficher des images IFF 24 bits. Les boutons Charger image et Voir

apparaissent dans le menu.

Charger image

Cette commande permet d'accéder au menu Fichiers. Vous pourrez alors choisir une image IFF 24 bits à afficher. Si vous sélectionnez une image, son nom figurera dans le bouton Charger image lorsque vous reviendrez au menu EX IV-24.

#### $Off$

Utilisez cette commande pour revenir à l'affichage Amiga normal. Elle ferme la fenêtre du PIP et place le mode Key sur Amiga.

#### Notes à propos des images 24 bits

La vitesse d'affichage des images 24 bits peut varier d'une machine à l'autre et d'une image à l'autre. Plus la quantité de mémoire CHIP libre est importante, plus l'affichage des images 24 bits avec cet EX est rapide. Vous pouvez aussi afficher des images 24 bits sur des machines disposant de moins de mémoire Chip mais cela est plus long. Les meilleures performances sont donc obtenues sur les machines disposant de 2 méga-octets de mémoire Chip.

#### Commandes Scala Lingua EX IV-24 PICTURE nom

Afficher l'image IFF 24 bits dont le nom est indiqué.

EX IV-24 KEY rvbkey compkey

Activer les modes d'affichage spécifiés de la Vision 24. (Pour plus de détails sur les valeurs rvbkey et compkey, consultez le manuel de la Vision 24.)

EX IV-24 PIP posx posy taillex tailley originex originey échellex échelley mode

Activer le mode PIP de la carte Vision 24. Les valeurs posx et posy indiquent les coordonnées du coin supérieur gauche de la fenêtre PIP, les valeurs taillex et tailley indiquent la largeur et la hauteur de la fenêtre PIP. Vous pouvez aussi spécifier l'origine de l'image affichée dans le PIP dans la source vidéo. La valeur originex doit être égale à 0, 64, 128 ou 192. La valeur originey doit être comprise entre 0 et 566 environ. La valeur échellex indique l'échelle horizontale du PIP et la valeur échelley l'échelle verticale du PIP. La valeur échellex doit être supérieure ou égale à 2. Une échelle de 2 réduit l'image de moitié, une échelle de 3 la réduit au tiers de sa taille, etc. Toutes les coordonnées sont basées sur un écran en haute résolution entrelacée.

ToolTypes de l'icône

SCANMODE=VIDEOSCAN SCANMODE=HISCAN Utilisez une de ces deux commandes pour choisir la fréquence de sortie par défaut. Ce réglage est l'équi-valent du bouton Video-Scan/Hi-Scan de IVCP2.

## <span id="page-22-0"></span>**1.9 scala link**

EX Scala Link

Fonctions

Cet EX a été créé afin que d'autres programmes, comme des éditeurs de montage vidéo et des séquenceurs, puissent piloter la visualisation des scripts de Scala. Si vous disposez d'un programme reconnaissant le Scala Link, installez l'EX Link dans le tiroir Startup de Scala et suivez les instructions données dans le programme de pilotage.

Bar & Pipes Professional 2.0 de Blue Ribbon Soundworks Ltd. utilise le Scala Link pour synchroniser les scripts Scala avec la musique.

Dans un avenir proche, d'autres programmes utiliseront le Scala Link.

### <span id="page-22-1"></span>**1.10 midi**

EX MIDI

#### Fonction

Cet EX permet de jouer de la musique et des échantillons de grande qualité avec des synthétiseurs ou des échantillonneurs MIDI externes. Il peut utiliser le port série interne de l'Amiga, la carte One Stop Music Shop ou l'interface TriplePlayPlus de Blue Ribbon Soundworks (la librairie BlueRibbon.library est nécessaire). Les fichiers MIDI peuvent être créés avec un séquenceur MIDI ou avec un programme de composition utilisant ce format (comme Dr. T's KCS ou Bars & Pipes de Blue Ribbon Soundworks). L'EX est capable de rejouer des fichiers au format MIDI de type 0, 1 et 2.

L'EX MIDI peut aussi servir de base de temps externe car il peut lire le MIDI Time Code (ou MTC). Dans le menu Système, vous pouvez choisir MIDI dans le bouton Durées. Scala utilisera alors le MIDI Time Code.

Matériel nécessaire Vous aurez besoin d'une interface MIDI connectée au port série de l'Amiga et d'un ou de plusieurs appareils compatibles MIDI ou de la carte One Stop Music Shop de Blue Ribbon Soundworks.

#### Câbles et connexions

L'interface MIDI est connectée au port série de l'Amiga. Entre cette interface et vos instruments, vous utilisez des câbles MIDI standards (de type DIN). Si vous avez plusieurs instruments et seulement un connecteur MIDI OUT, vous devrez brancher les appareils en série. Consultez les manuels de vos équipements MIDI pour plus d'informations.

Le menu de contrôles Voici le menu de contrôles MIDI :

Le bouton situé en haut à gauche du menu est le sélecteur de commande. Vous pouvez utiliser les flèches de ce bouton pour faire défiler les commandes disponibles.

#### Jouer

Cette commande permet de jouer un fichier MIDI. Cliquez sur le bouton Charger fichier MIDI pour choisir le fichier qui peut être répété plusieurs fois en réglant la valeur Boucles. Vous pouvez aussi changer la vitesse du morceau en modifiant la valeur figurant dans le bouton Vitesse.

#### Attente

Si cette option est activée, Scala MultiMedia attendra la fin du fichier MIDI avant de passer à la page suivante.

#### Boucles

Cette commande permet de choisir le nombre de répétitions du fichier MIDI.

Arrêter

Cette commande permet d'arrêter le fichier MIDI actuellement joué.

Commandes Scala Lingua

EX MIDI PLAY fichier [LOOPS n] [TEMPO bps] [WAIT] Jouer un fichier MIDI. Si un autre fichier MIDI est actuellement joué, il sera arrêté. Le mot-clé optionnel WAIT oblige le script à attendre la fin de la musique MIDI avant de passer à l'événement suivant. Le paramètre optionnel LOOPS permet de rejouer plusieurs fois le fichier. Si le fichier MIDI ne contient aucune information de tempo, vous pouvez utiliser le paramètre optionnel TEMPO.

EX MIDI STOP Arrêter le fichier MIDI courant. ToolTypes de l'icône INPUTPORT=SERIAL Sélectionne le port série interne de l'Amiga pour les entrées MIDI. INPUTPORT=ONESTOPMIDI Sélectionne l'interface MIDI intégrée à la carte One Stop Music Shop de Blue Ribbon Soundworks pour les entrées MIDI. INPUTPORT=TRIPLEPLAYPLUS Sélectionne l'interface Triple Play Plus de Blue Ribbon Soundworks pour les entrées MIDI. INPUTINIT=0 Permet de sélectionner l'entrée de la carte One Stop Music Shop ou de l'interface Triple Play Plus que vous voulez utiliser. OUTPUTPORT=SERIAL Sélectionne le port série interne de l'Amiga pour les sorties MIDI. OUTPUTPORT=ONESTOP Sélectionne la carte One Stop Music Shop de Blue Ribbon Soundworks pour les sorties MIDI. OUTPUTPORT=ONESTOPMIDI Sélectionne l'interface MIDI intégrée à la carte One Stop Music Shop de Blue Ribbon Soundworks pour les sorties MIDI. OUTPUTPORT=TRIPLEPLAYPLUS Sélectionne l'interface Triple Play Plus de Blue Ribbon Soundworks pour les sorties MIDI.

## <span id="page-24-0"></span>**1.11 philips laserdisc**

EX Philips Laserdisc

Fonction Cet EX permet de piloter les platines vidéodisques Philips. Vous pouvez utiliser presque toutes les fonctions de la platine vidéodisque : afficher une image fixe, une séquence, sélectionner le canal audio à utiliser et activer ou désactiver l'affichage de l'image vidéo. Il est donc possible de créer des présentations interactiv en mélangeant les graphismes Amiga et les images vidéo avec un genlock. Matériel nécessaire Les platines vidéodisques Philips de la série VP sont reconnues par l'EX Philips LD. Câbles et connexions La platine vidéodisque Philips doit être reliée au port série de l'Amiga par un câble spécial. Consultez la documentation de la platine vidéodisque pour plus de renseignements. Menu de contrôles Voici une description des fonctions et des boutons de ce menu. Le bouton situé en haut à gauche du menu est le sélecteur de commande. Vous pouvez utiliser les flèches de ce bouton pour faire défiler les commandes disponibles. Les autres boutons présents dans ce menu dépendent de la commande sélectionnée. Jouer Utilisez cette commande pour jouer une séquence vidéo depuis le vidéodisque. Le panneau de contrôles permet de revenir en arrière et d'avancer afin de trouver la première et la dernière images de la séquence que vous voulez afficher. Une fois ces images trouvées, cliquez dans les boutons Début et Fin afin de copier la valeur du compteur dans ces boutons. La séquence vidéo affichée sera celle comprise entre la valeur du compteur figurant dans le bouton Début et la valeur du compteur figurant dans le bouton Fin. Si l'option Attente est activée, Scala MultiMedia attendra la fin de la commande Jouer avant de passer à la page suivante du script. Arrêter Cette commande arrête l'affichage de la séquence vidéo et fait

disparaître l'image. Vous pouvez reprendre l'affichage avec la commande Jouer.

#### Pause

Cette commande arrête l'affichage de la séquence et passe en mode image fixe. Vous pouvez reprendre l'affichage avec la commande Jouer.

#### Image on/off

Cette commande permet de faire apparaître ou disparaître l'image vidéo.

Cette commande permet de sélectionner le canal audio (1, 2, les deux ou aucun). Attente Cette commande permet d'attendre la fin de la séquence vidéo avant de passer à la page suivante. Commandes Scala Lingua EX PhilipsLD AUDIO [1] [2] [OFF] Choisir le canal audio actif. "1" ou "2" active le canal 1 ou 2 respectivement. Les deux canaux peuvent être activés en même temps. "OFF" désactive les deux canaux. EX PhilipsLD PAUSE Arrêter l'affichage de la séquence vidéo et passer en mode image fixe. L'affichage peut reprendre avec la commande PLAY. EX PhilipsLD PICOFF Faire disparaître l'image. EX PhilipsLD PICON Faire réapparaître l'image après une commande PICOFF. EX PhilipsLD PLAY [numimage1] [numimage2] [WAIT] Si les deux numéros d'image sont spécifiés, cette commande permet de jouer la séquence vidéo commençant à l'image numéro numimage1 et se terminant à l'image numéro numimage2. Si vous ne spécifiez que numimage1, le LaserDisc affichera cette image en mode image fixe. Si aucun numéro d'image n'est spécifié, l'affichage reprendra à la position courante. Vous pouvez utiliser cela pour redémarrer l'affichage après une commande PAUSE ou STOP. Le mot-clé optionnel WAIT oblige le script à attendre la fin de la séquence avant de passer à l'événement suivant. EX PhilipsLD STOP Arrêter la visualisation et faire disparaître l'image. L'affichage peut reprendre avec la commande PLAY. EX PhilipsLD WAIT Attendre la fin de la séquence vidéo. Si aucune séquence n'est affichée, la commande WAIT n'a aucun effet. ToolTypes de l'icône DEVICE=serial.device

Si votre Amiga est équipé d'une carte série, vous devrez peut-être

changer cette ligne. Consultez la documentation de votre carte série.

#### UNIT=0

Si votre Amiga est équipé d'une carte série, vous devrez peut-être changer cette ligne.

#### BAUD=9600

La vitesse de transmission en bauds peut être modifiée en fonction de votre équipement. Consultez le manuel de votre platine Philips pour le réglage des DIP switches.